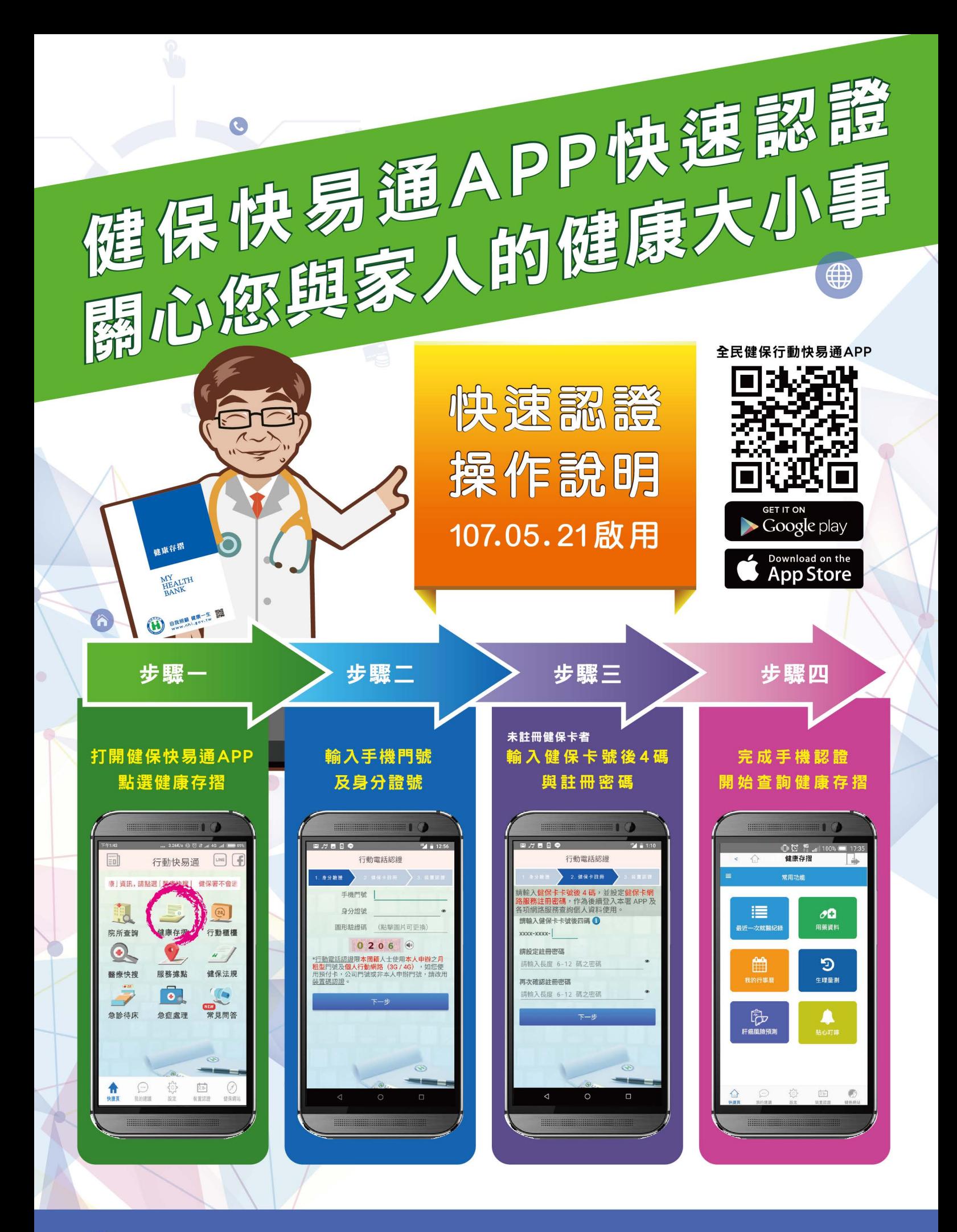

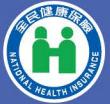

衛生福利部中央健康保險署 National Health Insurance Administrat<br>Ministry of Health and Welfare

健保用心 全民安心

諮詢專線 0800-030-598 網址https://www.nhi.gov.tw

廣告

# 全民健保行動快易通 APP 查詢健康存摺操作說明

使用手機或平板下載「全民健保行動快易通 APP」,完成安裝 後開啟程式。

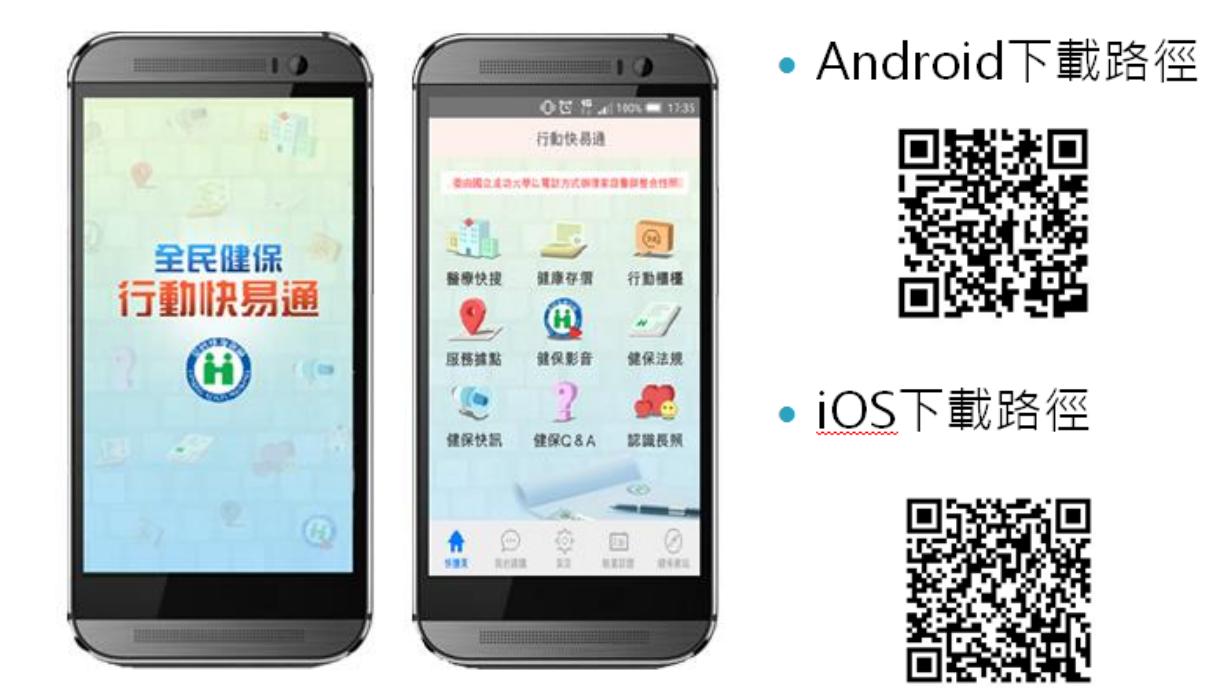

二、 點選「健康存摺」圖示進入「裝置認證」頁面

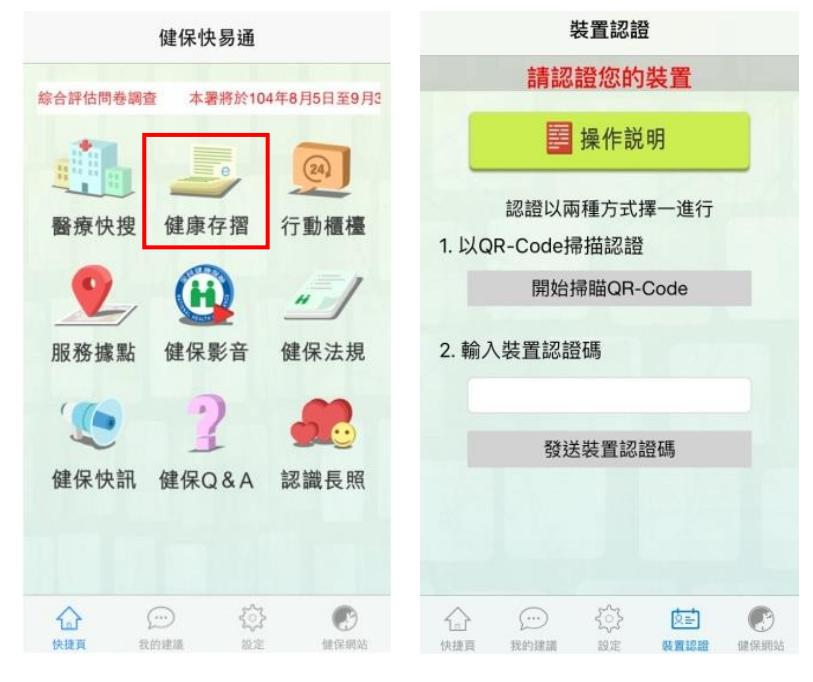

第 1 頁/共 7 頁

三、 點選「操作說明」查閱裝置認證操作步驟:

## (一) 以健保卡進行裝置認證

1. 請準備健保卡及讀卡機至本署「健保卡網路服務註冊系

統」,網址:

<https://cloudicweb.nhi.gov.tw/cloudic/system/Login.aspx> 。

2. 點選「首次登入請先申請」之連結,依步驟完成申請並完

成「電子信箱認證」。

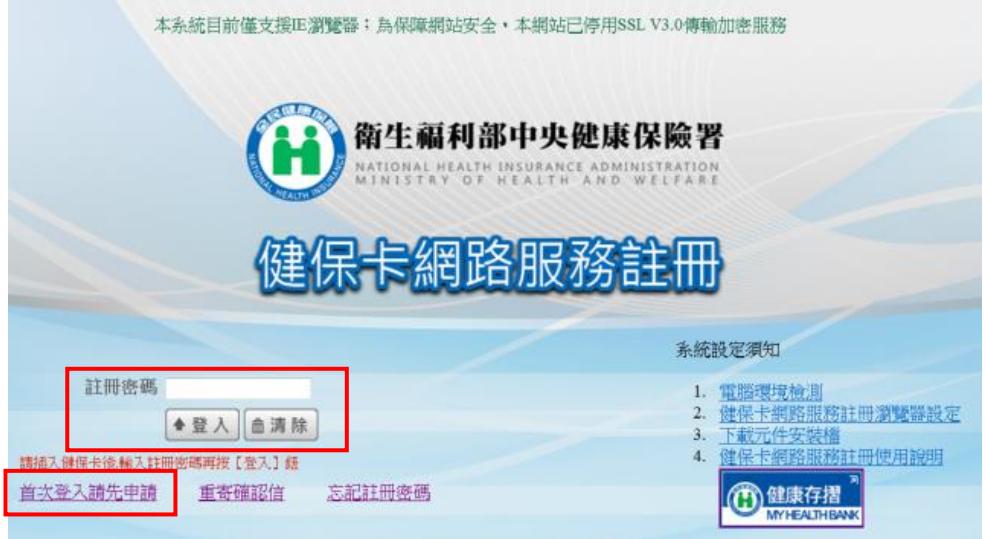

3. 以健保卡登入「健保卡網路服務註冊系統」點選「行動裝 置認證」;點選【產生裝置認證碼】,畫面顯示 QR-Code 及裝置認證碼。

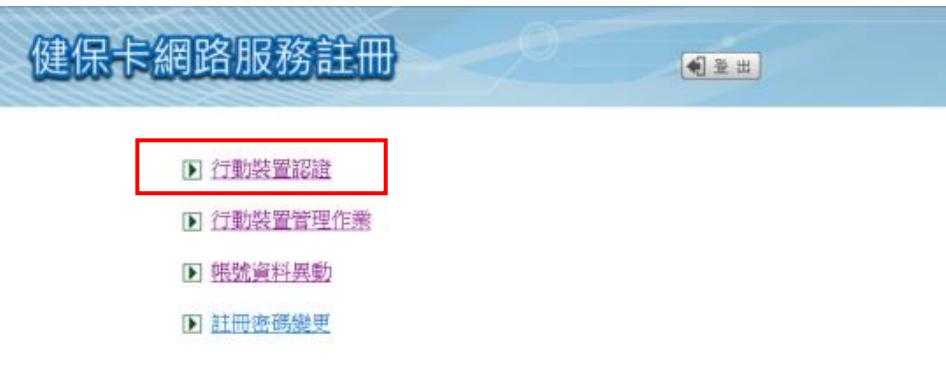

第 2 頁/共 7 頁

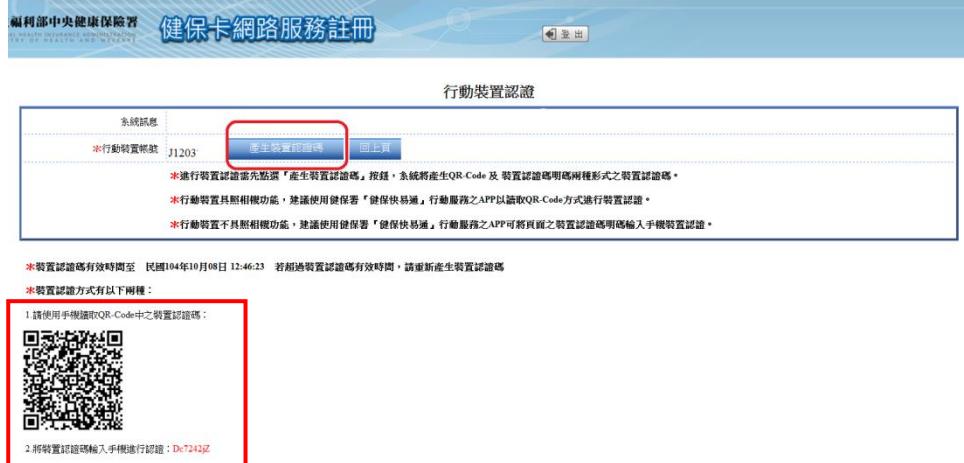

4. 開啟健保快易通 APP,點選「健康存摺」,讀取 QR-Code

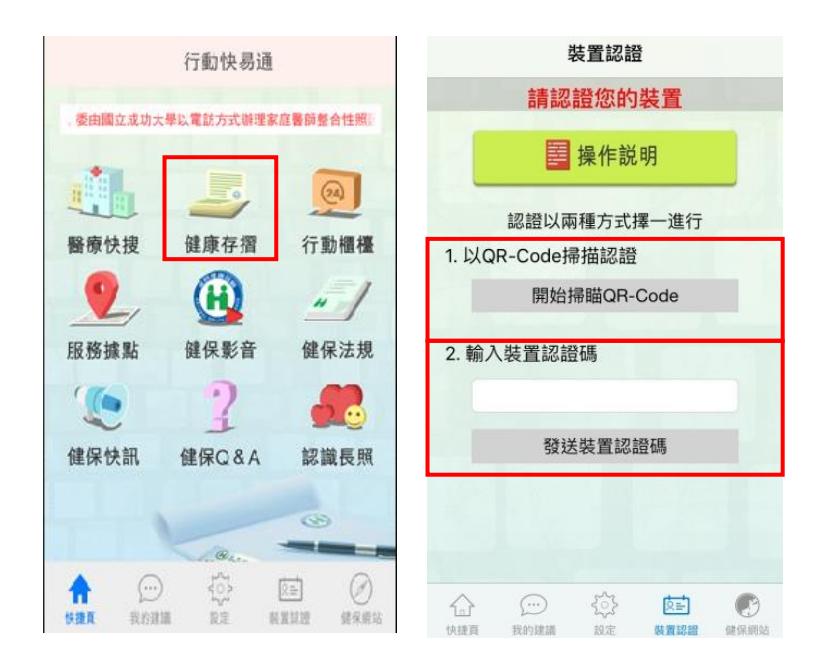

或輸入裝置認證碼進行認證。

5. 完成認證後,輸入「帳號(身分證號)」及健保卡網路服 務註冊「密碼」,點選「登入」,即可使用「健康存摺」。

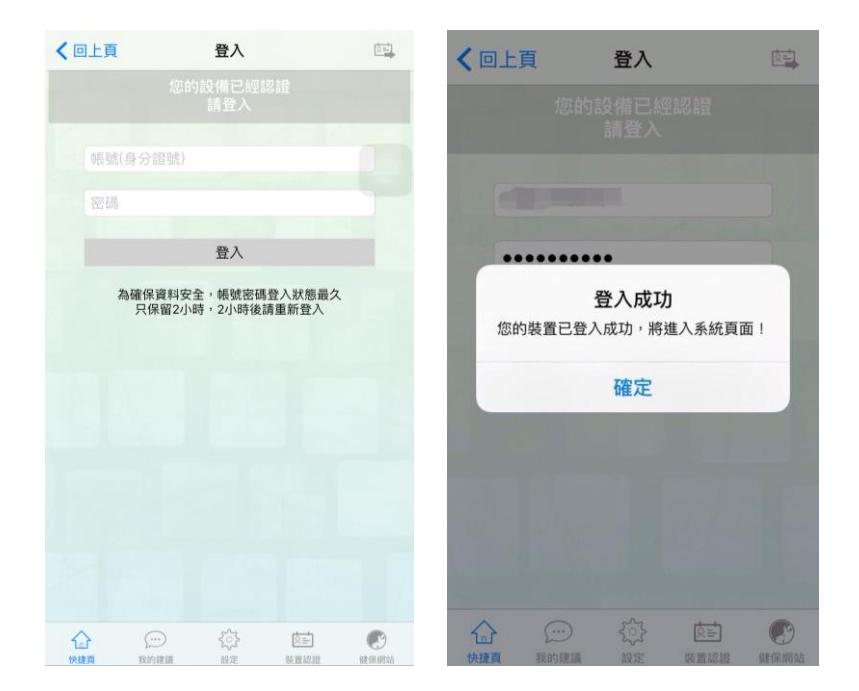

(二) 以自然人憑證進行裝置認證

1. 請準備自然人憑證及讀卡機至本署「個人健保資料網路服

務作業」,網址:

<https://eservice.nhi.gov.tw/Personal1/System/Login.aspx> 。

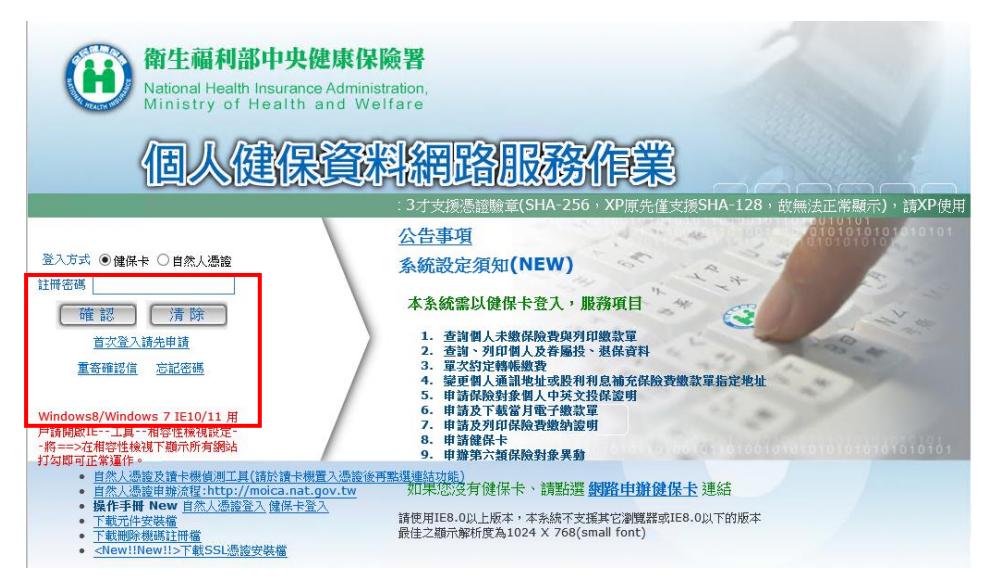

第 4 頁/共 7 頁

- 2. 以自然人憑證登入「個人健保資料網路服務作業」點選「行 動裝置帳號申請」;完成申請後點選「行動裝置認證」功 能;點選【產生裝置認證碼】,畫面顯示 QR-Code 及裝置 認證碼。
- 3. 開啟健保快易通 APP,點選「健康存摺」,讀取 QR-Code 或輸入裝置認證碼進行認證。

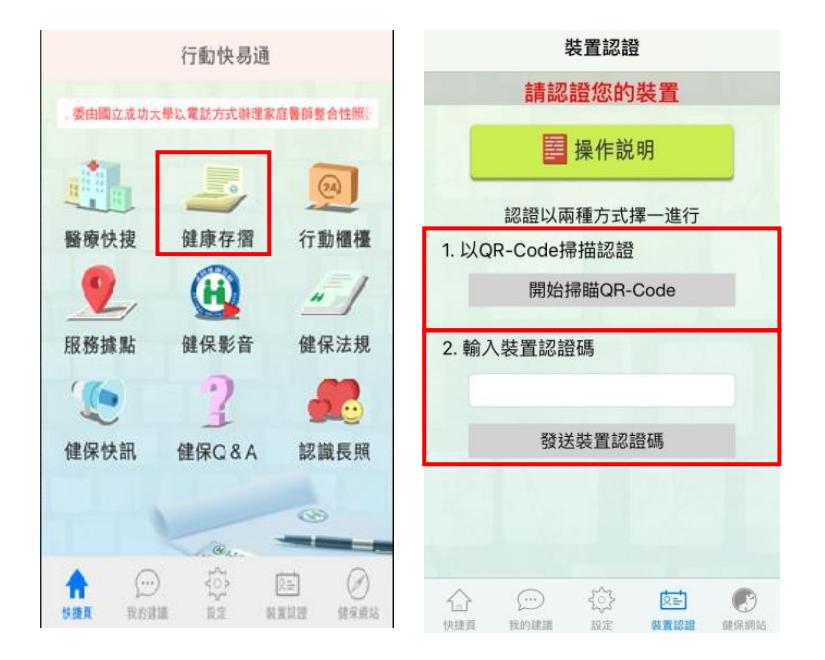

4. 完成認證後,輸入「帳號(身分證號)」及健保卡網路服

務註冊「密碼」,點選「登入」,即可使用「健康存摺」。

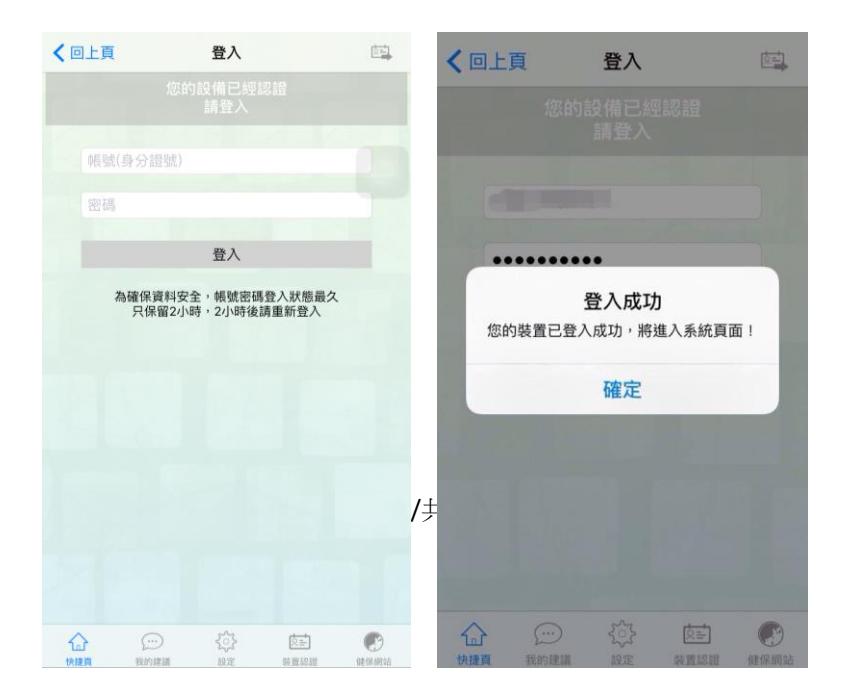

四、登入「健康存摺」成功後,請先點選「資料申請」,再點選「重 新整理」按鈕。

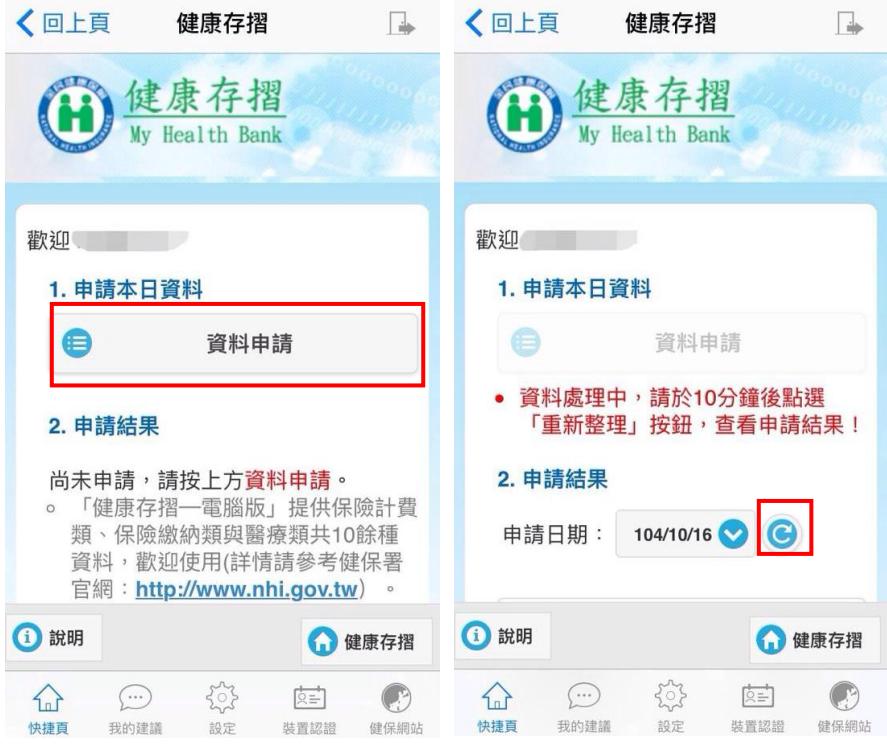

五、 資料處理完畢後即顯示「瀏覽」或「無資料」,點選「瀏覽」按

鈕即可查閱個人的健康存摺資料!

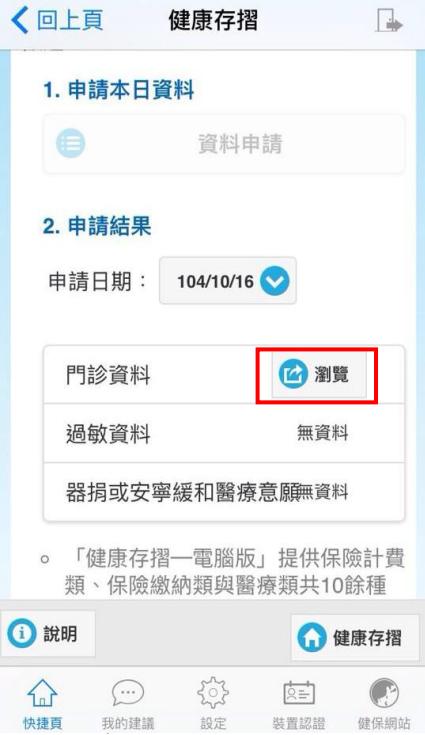

### ✔ 行動裝置綁定補充說明-行動裝置管理作業:

至「健保卡網路服務註冊系統」以註冊密碼登入,點選「行動裝 置管理作業」。

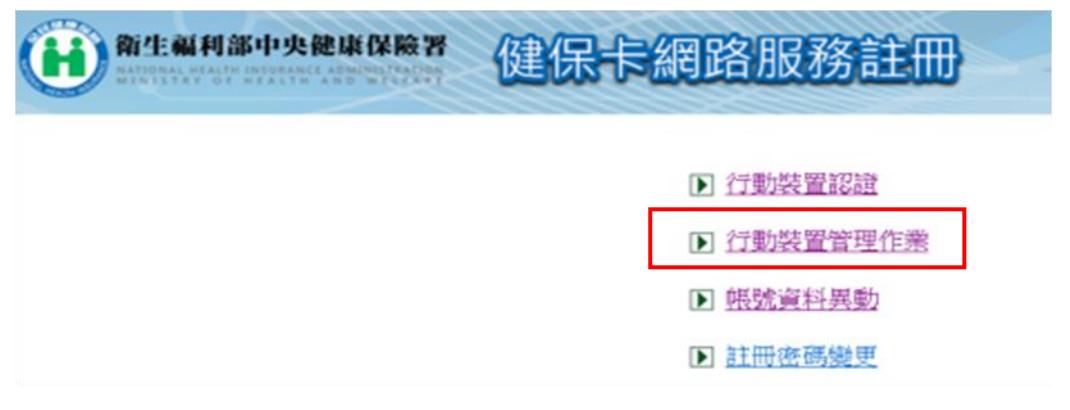

#### 行動裝置管理作業

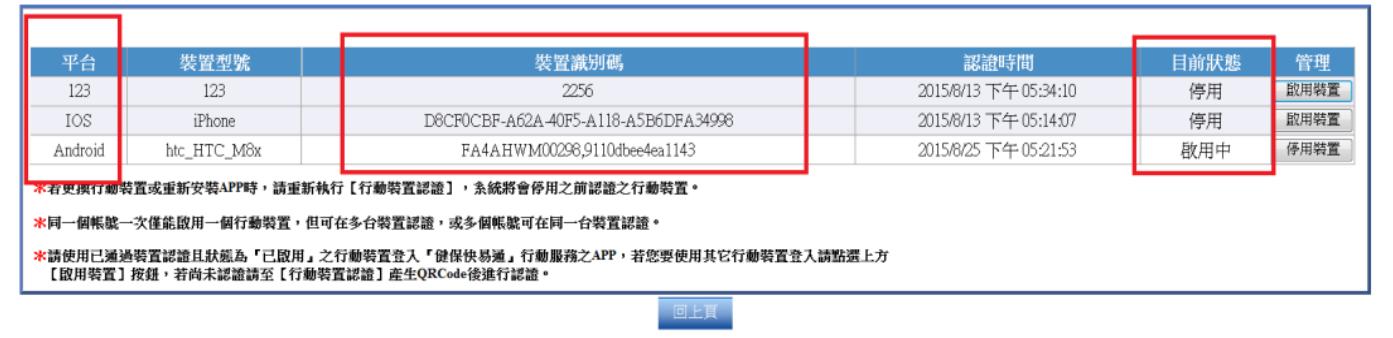

- 1. 此項目會紀錄曾經綁定之裝置。(可設啟用與否)
- 2. 使用自然人憑證或健保卡進行綁定看到之行動裝置管理系統

相同。

3. 一個身分證字號可綁定多個行動裝置,但同時間僅可啟用一

#### 個行動裝置。 (多組身分證字號可綁定同一個行動裝置)